4

## Use the Intel® RAID BIOS Console Utility to Create a RAID Volume

Note: As necessary, see "Choosing the Right RAID Level" on side 1 of this Quick Start User's Guide for a brief description of the RAID levels.

1 Power on the system and press <Ctrl> + <G> when the following screen is displayed.

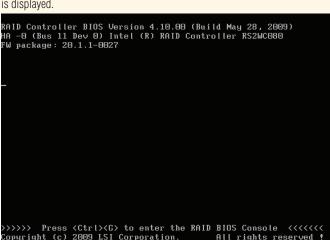

When the Intel® RAID BIOS Console starts, it will display the Intel® RAID Controller RS2WC080 installed in the system. Click on the "Adapter No." radio button to choose the controller, and then click **Start.** 

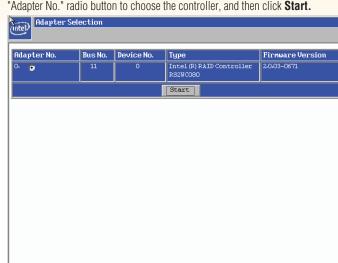

3 After a brief pause, the RAID BIOS Console screen is displayed. Click **Configuration Wizard**.

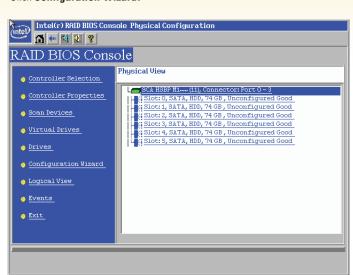

4 Select New Configuration and click Next.

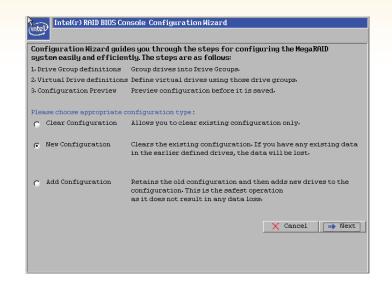

5 For this example, **Manual Configuration** is used. Click **Next.** (For further information, see the Intel® RAID Software User's Guide on the Resource CD.)

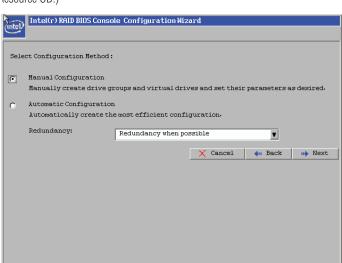

6 Add physical drives to the array by pressing the <Ctrl> key while clicking on entries under Physical Drives. Once you have selected all the drives you wish to add to the array, click **Add To Array.** Then, click **Next.** 

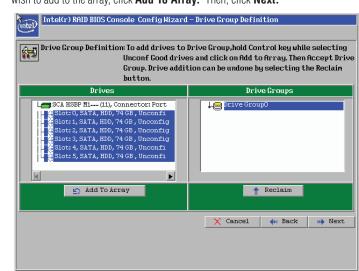

7 Define further arrays or click **Accept DG** if finished. Then, click **Next.** 

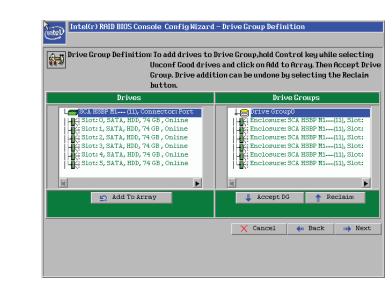

8 Select the **RAID Level** from the drop-down list. Select the **Stripe Size**. Enter the size of the logical drive. Click **Accept**.

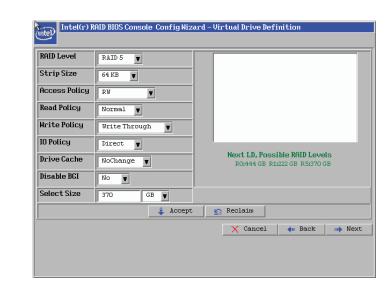

Olick Next.

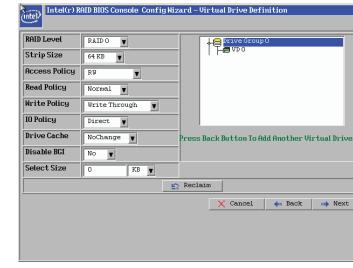

Olick Yes.

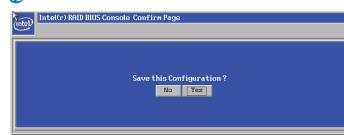

Click **Yes**.

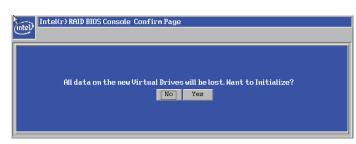

Select **Fast Initialize** to do a preliminary initialization of the drives for loading the operating system. A full initialization will occur in the background.

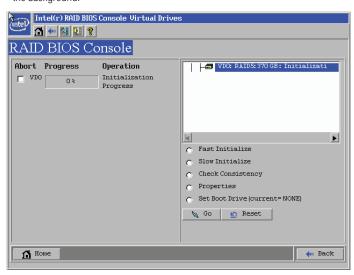

Creation of a RAID volume is now complete

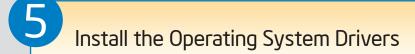

# Microsoft Windows 2003\*

2 Boot the server and start the OS installation.

a. Press <S> to specify additional storage

b. Insert the installation driver disk that

c. Press the <Enter> key to select the

"Installation Driver" and continue with

you created in step 1 above.

the Windows installation.

3 Press the <F6> key as soon as the first

4 When prompted to specify a mass

screen appears.

storage controller:

Windows 2008\*). See the instructions at the right.

OR

1 Create installation media (floppy disk required for Microsoft Windows 2003\*; removable

media, such as a floppy disk, USB device, or CD/DVD-ROM, required for Microsoft

### Microsoft Windows 2008\*

When you see: "Where do you want to

install windows?", select Load Driver,

When prompted by the Load Driver dialog:

a. Insert the removable installation media

"Installation Driver" and continue with

that you created in step 1 above.

b. Press the <Enter> key to select the

the Windows installation.

and then click Next.

OR

### Red Hat\* Enterprise Linux

0R

SuSE\* Linux Enterprise Server

1 Create installation media (removable media, such as a floppy disk, USB device, or CD/DVD-ROM, required). See the instructions at the right.

2 Boot the system with Red Hat\* Enterprise Linux CD-ROM.

At the boot prompt, insert the Linux installation disk that you created in step 1.

Type Linux dd, and press the **<Enter>** key.

Boot the system with SuSE\* Linux Enterprise Server (SLES) CD-ROM.

When the first screen displays, insert the Linux installation disk that you created step 1

Press the <F5> key for SLES 10 or the <F6> key for SLES 9 to load the driver, and then select an installation menu option.

Follow the on-screen instructions to complete the installation. The RAID controller driver is automatically detected and installed.

#### Create Installation Media

1 Obtain the drivers either from the resource CD or the Intel web site.

2 If using the Resource CD, insert the resource CD. Browse to \Drivers and then the matching OS folder.

OR

Go to http://downloadcenter.intel.com and locate your product under Server Products in the left menu.

#### Microsoft Windows\*

Extract the files from the zip file to your hard drive. Copy the appropriate files to afloppy disk (for Microsoft Windows 2003\*) or removable media (for Microsoft Windows 2008\*).

 $\label{thm:copy} \mbox{Copy the matching .sys, .cat, .oem, and .inf driver files to a floppy disk or removable media.}$ 

#### l inux\*

Extract the driver update disk (DUD) image (file extension .img) from the zip file to your hard drive. If you have a system with Microsoft Windows\*, you will need a third-party utility such as 'rawrite' to extract the DUD image to a floppy disk. For a system under Linux or Sun Solaris\*, use the 'dd' command as follows:

dd if=<image\_file\_name> of=<path-to-media>

'path-to-media' is usually /dev/fd0, but may differ if you are using a USB floppy drive.

#### To manage a RAID array, install Intel® RAID Web Console 2

Install the Intel<sup>®</sup> RAID Web Console 2 package from the Resource CD. Extract the contents of the ZIP file and run Setup.exe from the Disk1 folder.

**5** Follow the on-screen instructions to complete the Windows installation.

Install the Intel<sup>®</sup> RAID Web Console 2 package from the Resource CD.

Unpack Linux\_rwc2\_\*\*tar.gz.

Remove any line breaks and allow permissions by typing
\$> tr -d \15\32' < existing\_file\_name > new\_file\_name
\$> chmod a+x new\_file\_name
Run ./install.sh

Choose one of four installation modes: Complete (installs all features), Client (administrative machine only), Server (can be managed remotely), or StandAlone (only manages itself).

To start Intel<sup>®</sup> RAID Web Console 2 from within the OS: Choose Start | Programs | RAID WebConsole | RAID WebConsole 2. For additional details, see the Intel<sup>®</sup> RAID Software User's Guide.